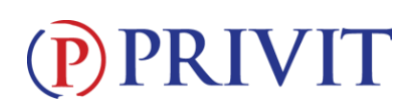

#### **Welcome to Privit Profile for Monsignor Edward Pace H.S.,**

This document provides instructions to complete the athletic forms for your student athlete's participation. Information can be completed on your computer, tablet, mobile or any device connected to the internet. *It's important to thoroughly complete all your student athlete's information as you will continue to use this profile for their athletic participation in future years at the school.*

Below are the items that will need to be completed within your student's Privit Profile:

- **1. Register/Login with one Parent's/Guardian's name here: [pacehs.e-ppe.com/](https://pacehs.e-ppe.com/)[-ppe.com](https://wcsmiamiathletics.e-ppe.com/)**
- **2. Add athlete(s) to your account by selecting Add Member.**
- **3. Join Appropriate Team(s)**
- **4. Complete all necessary athletic forms and apply necessary Parent/Guardian and**

#### **Athlete e-signatures:**

- Personal Details (Complete to 100%)
- Pre-Participation History Form EL-2 (Parent/Guardian and Athlete e-signature required)
- EL3-1 Acknowledgment (Parent/Guardian and Athlete e-signature required)
- EL3-2 Concussions (Parent/Guardian and Athlete e-signature required)
- EL3-3 Sudden Cardiac Arrest (Parent/Guardian and Athlete e-signature required)
- EL3-4 Eligibility (Parent/Guardian and Athlete e-signature required)
- Release of Liability (Parent/Guardian and Athlete e-signature required)
- **5. Print for student athlete's physical:** 
	- Pre-Participation History Form and FHSAA EL2 Physical Form (Doctor will sign this form)

#### **6. Upload completed FHSAA Signed EL2 Physical Form into student's profile**

**If you need assistance, please contact the Privit Help Center at 844-234-4357 or visit [www.support.privit.com.](http://www.support.privit.com/)**

#### **Step 1: Register or Log in to your account as the Parent/Guardian name:**

**As a Parent/Guardian, you will register an account,** then add your student athlete to the account and complete only their information. **Start creating your account by selecting or enter the link [pacehs.e-ppe.com/](https://pacehs.e-ppe.com/)[-ppe.com](https://wcsmiamiathletics.e-ppe.com/) then follow the steps below**.

1. From the landing page, click **Register**. If you already created an account from last season, clock **Log In.**

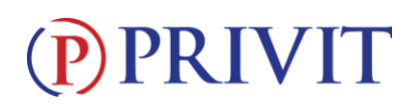

- 2. Please register with your name as a parent, email address, and create a password. **MAKE CERTAIN TO SELECT YOUR ROLE AS PARENT/GUARDIAN.** When you are finished, click **Sign Up**. (If you have multiple family members or if you have already registered, do NOT register again.)
- 3. Verify email and phone number

# **Step 2: Add student athlete(s) to your account:**

On the Home page click the **Add Member** button on the left side of the page. (This will add your athlete to your account. You can add as many additional family members as necessary.)

- Click **Add Member** on the left side of the page**.**
- Enter your student athlete's first name (and last name if different), date of birth, and gender.
- Ignore Enable Login and then click **Add Member**. You will now see your student athlete's name listed on the Home page.

# **Step 3: Join Team(s):**

**1.** Click on your student athlete's name and you'll be directed to their Home screen. From the Home screen you will see a tab that says **Joined Teams**. To join a team, click the blue tab next to Joined Teams and a new page will open. Check the box next to the appropriate team(s) your student plans to participate on and click **Done** at the bottom of the page when finished.

### **Step 4: Complete the Personal Details section for the student athlete:**

- **1.** Click on your student athlete's **Name.** Then begin completing or updating the Personal Details by clicking the **Start** button to the right of Personal Details.
- **2.** Complete each section of the Personal Details section to 100% and click **Save and Exit**.

**IMPORTANT:** In order for the Personal Details to be 100% complete you will need to answer all mandatory questions, marked with a red asterisk (\*).

### **Step 5: Complete or Update the Pre-Participation History Form for the student athlete:**

- **1.** Click **Start** to the right of the form. Complete or Update all fields with a red asterisk (\*).
- **2.** Make certain you complete this form and update it thoroughly as you will continue to use this profile in future years. This will prevent any redundant steps.
- **3.** Once all fields are completed, click **Submit or Save & Exit**.

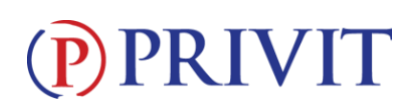

#### **Step 6: Complete the remaining forms for the student athlete:**

- Click **Start** to the right of the form. Complete all the fields with a red asterisk (\*). When you have finished answering this form, click **Submit**.
- A pop up will appear to review or sign the document. Click the blue **Sign** button and you will be taken to a page to create an electronic parent signature. Select the blue **Create New Signature** button.
- With your curser on a computer or with your finger from a tablet/mobile device, create your signature or initials then click the blue **Save** tab. You will see your signature

displayed. Select the grey **Done** tab underneath. Once complete, select **Home** near the top left of the screen.

- **Once you have created a parent e-signature, you will not be required to repeat this process. You will be able to apply this parent e-signature anywhere a parent esignature is required.**
- The forms also require an athlete's signature. See **Step 7** below for instructions on applying an athlete's electronic signature to forms.
- Personal Details (Complete to 100%)
- Pre-Participation History Form EL-2 (Parent/Guardian and Athlete e-signature required)
- EL3-1 Acknowledgment (Parent/Guardian and Athlete e-signature required)
- EL3-2 Concussions (Parent/Guardian and Athlete e-signature required)
- EL3-3 Sudden Cardiac Arrest (Parent/Guardian and Athlete e-signature required)
- EL3-4 Eligibility (Parent/Guardian and Athlete e-signature required)
- Release of Liability (Parent/Guardian and Athlete e-signature required)

### **Step 7: Student Athlete Signatures:**

- 1. From your student athlete's Home screen, click the blue font **Student/Athlete click here to sign** and you will be taken to a page to create an electronic athlete signature. Select the blue **Create New Signature** button.
- 2. With your curser on a computer or with your finger from a tablet/mobile device, create the athlete's signature or initials. Check the box that you attest and then click the blue **Save** tab. You will see your athlete signature displayed. Select **Done** to return to the home page.
- 3. From the Home page, click the blue font **Student/Athlete click here to sign** again. Once you have created an athlete e-signature, you will not be required to repeat this process. You will be able to apply this athlete e-signature anywhere an athlete e-signature is required on the forms.

### **Step 8: Printing Forms:**

1. A copy of the forms you need print can be found by clicking the blue Print Documents tab on the student's Home page.

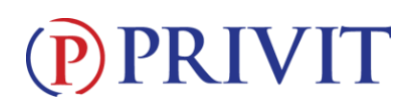

- 2. **Only** click Download next to the **FHSAA EL2 (blank physical form)**
- 3. Print all pages of **FHSAA EL2 (blank physical form)** and bring to the student's required Physical Examination
- 4. When this form has been signed by the doctor, please upload only Pages 2 and 3 the into your student athlete's account (Follow Step 9 below)

## **Step 9: Upload Documents**

You can do this by scanning or taking a picture of it and uploading it through your computer, or you can do it on your smartphone or mobile device by entering in **[pacehs.e-](https://pacehs.e-ppe.com/)**

**[ppe.com/](https://pacehs.e-ppe.com/)[ppe.com](https://wcsmiamiathletics.e-ppe.com/)** (There is no www.) into the browser on your phone. Log in to your account again.

- 1. Click **Upload Documents** from your Home screen and select "**Signed EL2 Physical Form**".
- 2. Click **Choose File** to search and select the picture of your Insurance Card. (If you are accessing this page from a mobile device, you will be prompted to take a picture or select a photo of the document from the photo album.)
- 3. If not already selected, click on the drop-down next to Document Type, and use the label "Signed EL2 Physical Form"
- 4. Click **Upload**.
- 5. For further assistance on Uploading Documents, please clic[k](https://support.privit.com/hc/en-us/articles/202350458-Uploading-Forms-Documents) **[HERE](https://support.privit.com/hc/en-us/articles/202350458-Uploading-Forms-Documents)**[.](https://support.privit.com/hc/en-us/articles/202350458-Uploading-Forms-Documents)
- FHSAA Signed EL2 Physical Form: Only applies to students who received their Physical Examination outside of the school through their own family doctor or physician.
- Course completion certificates
	- o Sudden Cardiac Arrest
	- o Concussion of Students
	- o Heat Illness prevention

**Important\*\*:** Once the required e-signatures have been applied to the necessary forms, the signed document will become available automatically for the appropriate staff member for review and approval. The **Completion Status** bar will turn green and indicate **Submission Complete**. If the status bar is still orange and indicating **Submission Incomplete**, hover your cursor to see what still needs to be completed. A staff member at the school will update the "Pending" or "Needs Update" **Clearance Status**, the status is not automatically updated.